# **IT-Managed Device Enforcement Laptop Checklist**

# **How to check if CrowdStrike is installed and running**

# **Mac Terminal:**

1. Click on the Spotlight Search (upper right of screen)

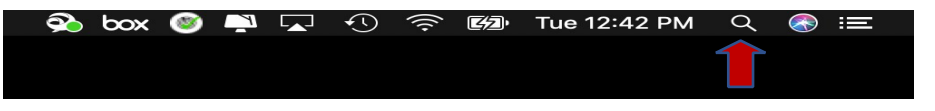

2. When Dialog box pops-up, type "Terminal" and hit enter

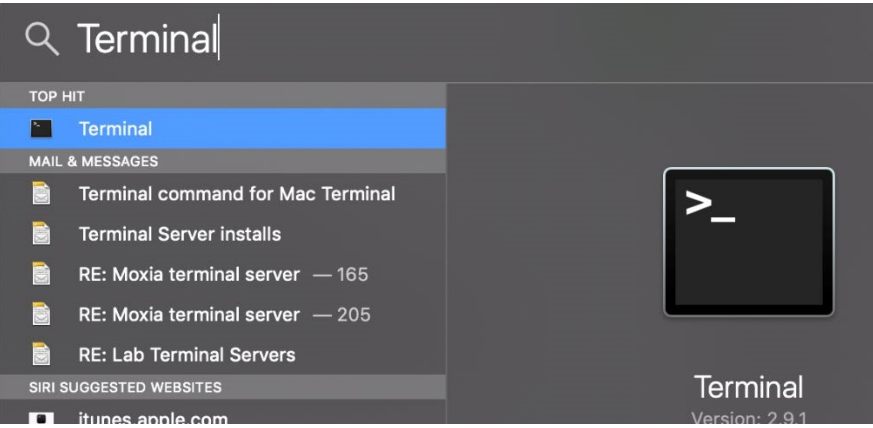

3. When Terminal pops-up, type in the following commands:

**NetID\$ pkgutil --pkg-info com.crowdstrike.falcon.sensor** 

*Example: guerr010\$ pkgu0l --pkg-info com.crowdstrike.falcon.sensor*

4. The following screen will appear if CrowdStrike is installed:

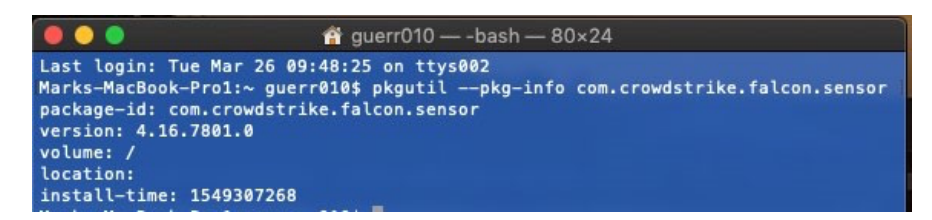

5. Type the following command:

### NetID\$ **sysctl cs**

*Example: guerr010\$ sysctl cs* 

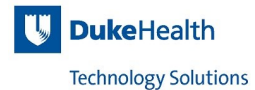

6. The following screen will appear if CrowdStrike is running:

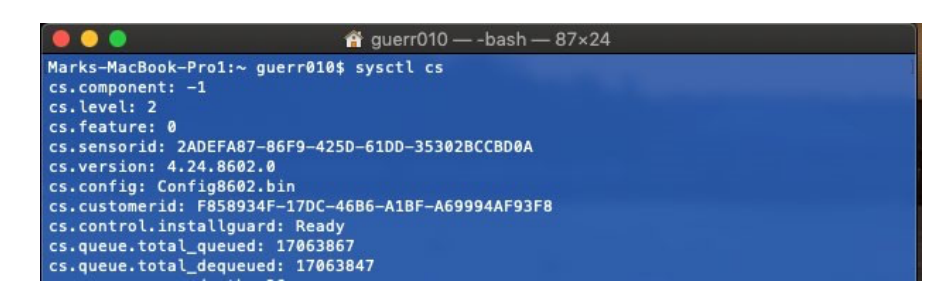

## **Linux Terminal (Ubuntu):**

1. Click on Terminal Icon

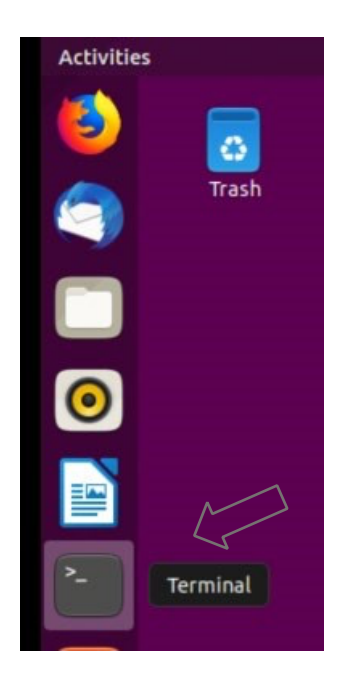

2. When Terminal pops-up, type in the following commands: **ubuntu:~\$ apt list falcon-sensor –installed**

3. The following screen will appear if CrowdStrike is installed:

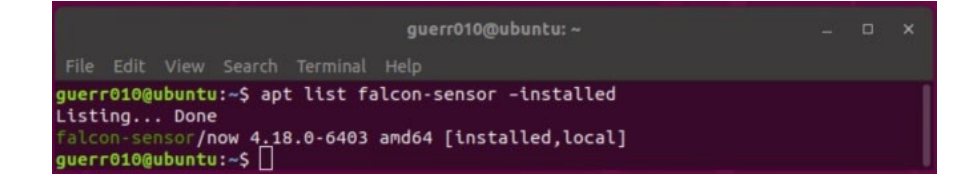

4. Type the following command:

**ubuntu:~\$ service falcon-sensor status**

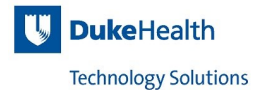

5. The following screen will appear if CrowdStrike is running:

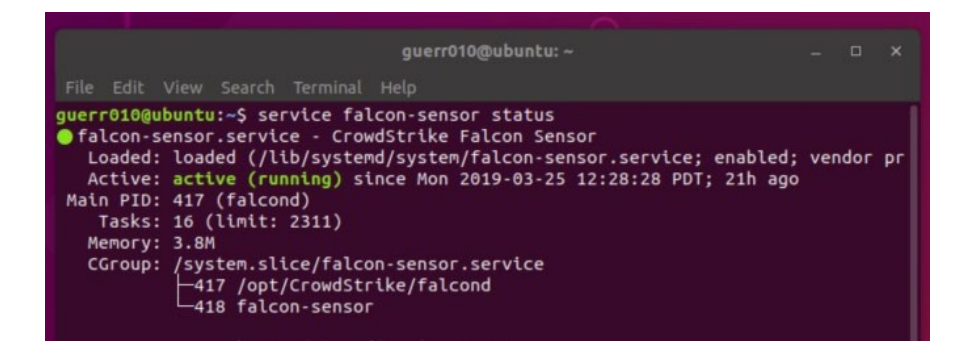

## **Windows Command:**

For Windows

1. In the search bar (lower left corner), type "command" and hit enter

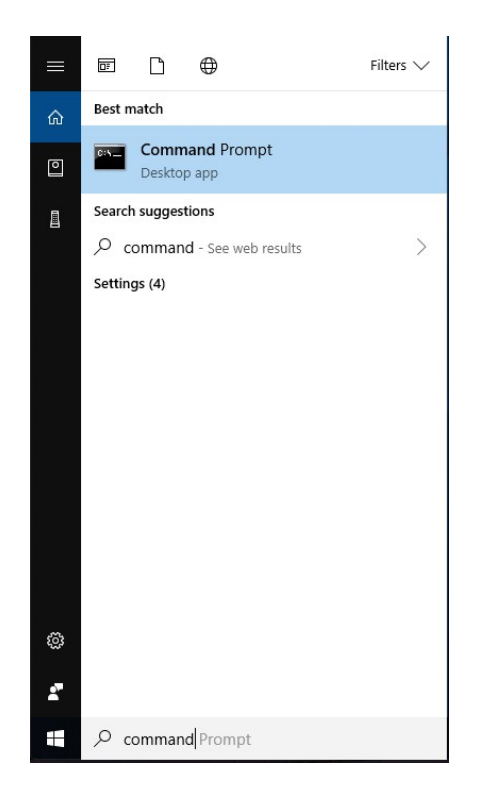

2. When the Command Prompt dialog box pops-up, type the following commands:

#### **sc query csagent**

3. The following screen will appear if CrowdStrike is running:

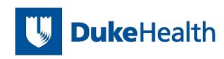

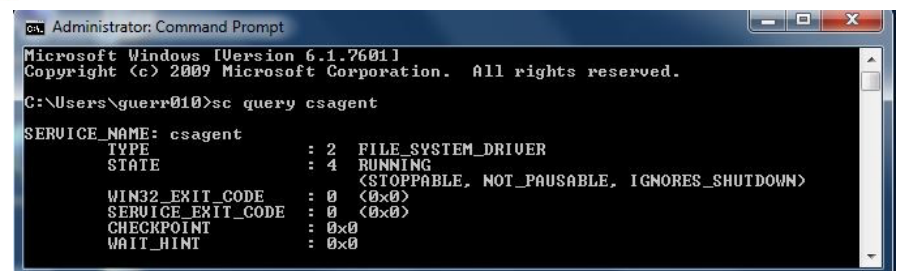

# **How to check if the NAC Agent installed and running**

# **Mac Terminal:**

1. Click on the Spotlight Search (upper right of your screen)

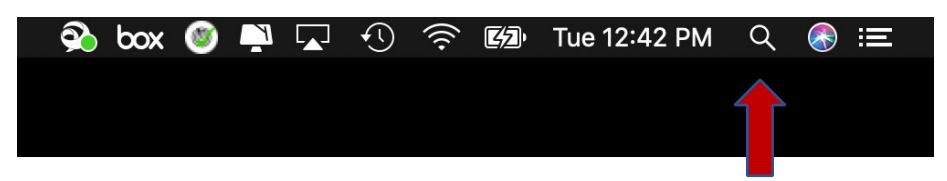

When Dialog box pops-up, type "Terminal" and hit enter

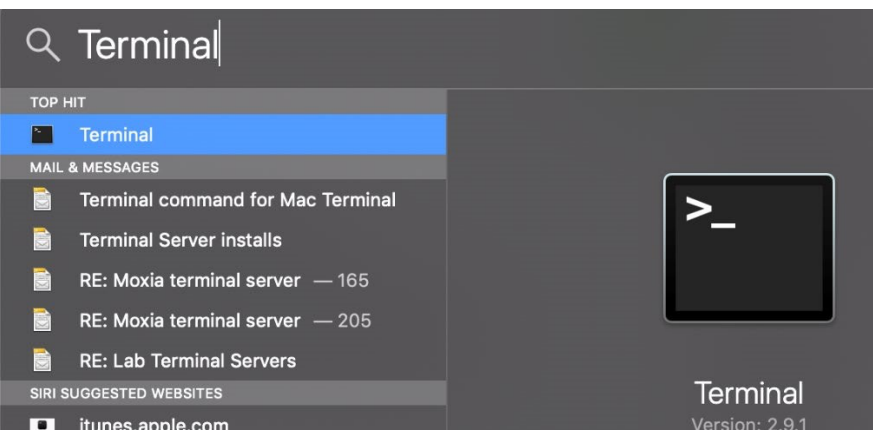

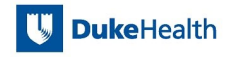

3. Type the following: **NetID\$ pkgutil --pkg-info com.bradfordnetworks.PersistentAgent** 

Example: guerr010\$ pkgutil --pkg-info com.bradfordnetworks.PersistentAgent

4. The following screen will appear if the NAC Agent is installed:

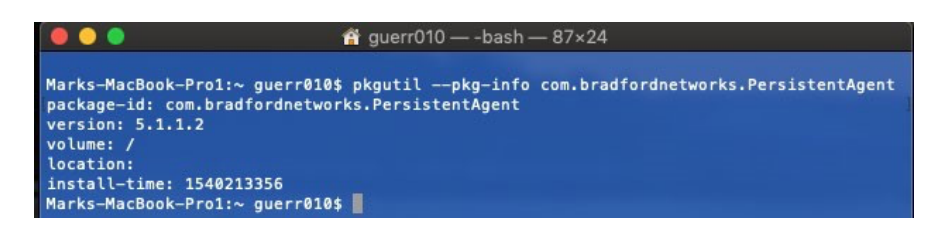

5. Type the following: **NetID\$ sudo launchctl list com.bradfordnetworks.daemon**

*Example: guerr010\$ sudo launchctl list com.bradfordnetworks.daemon* 

6. The following screen will appear if the NAC Agent is running:

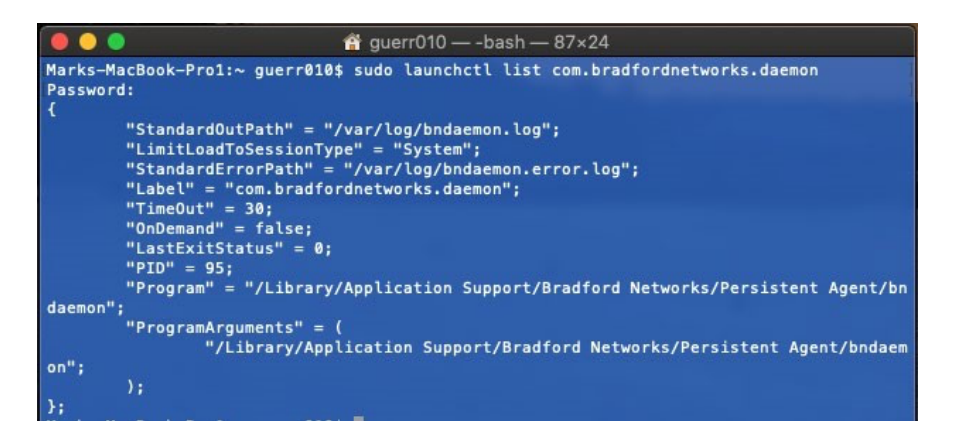

#### **Linux Terminal (Ubuntu):**

1. Click on Terminal Icon

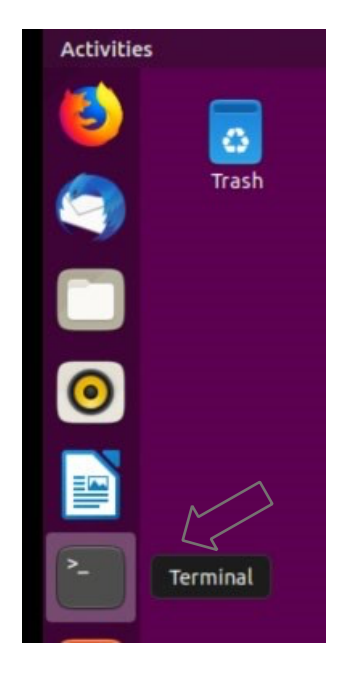

2. When Terminal pops-up, type in the following commands: ubuntu:~\$ apt list fortinac-persistent-agent -installed

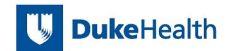

3. The following screen will appear If the NAC Agent is installed:

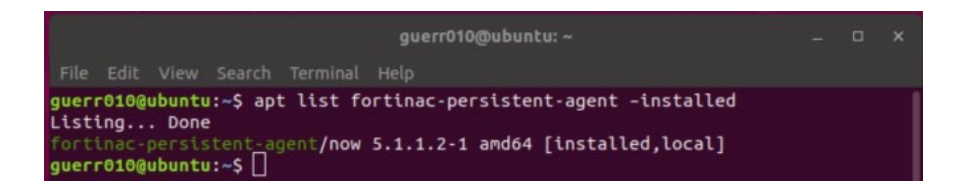

4. Type the following command:

#### **ubuntu:~\$ service bndaemon status**

5. The following screen will appear If the NAC Agent is running:

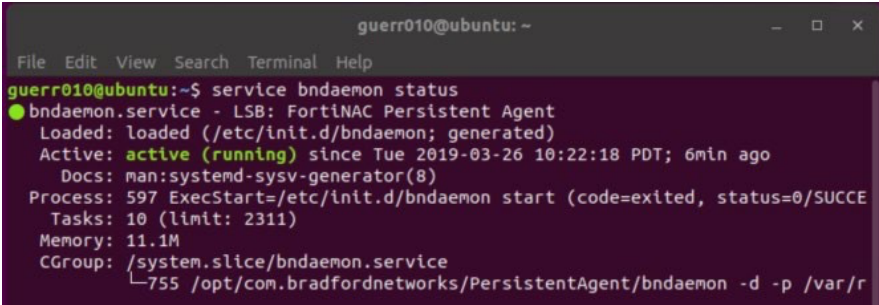

## **Windows:**

For Windows

1. In the search bar (lower left corner), type "command" and hit enter

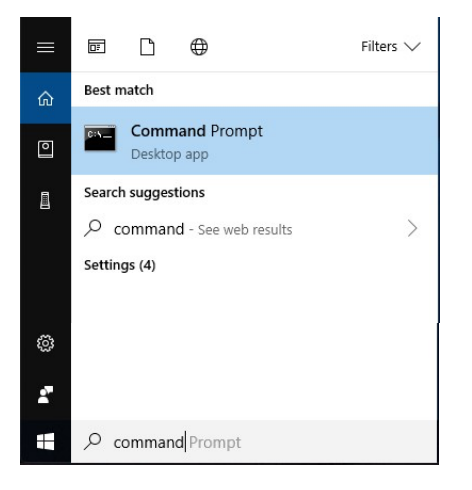

2. Type the following command:

#### **sc query BNPagent**

3. The following screen will appear if the NAC Agent is installed and running:

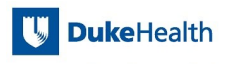

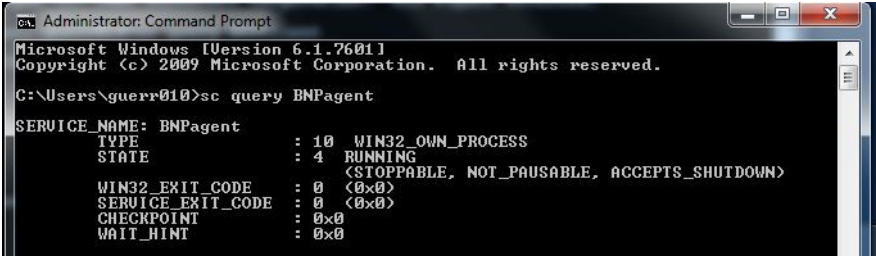